# **Tutorial**

### **Rematrícula On-line**

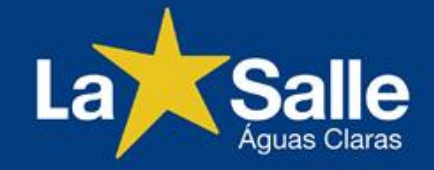

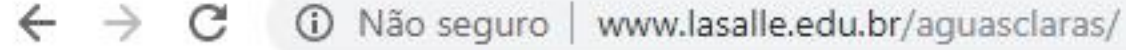

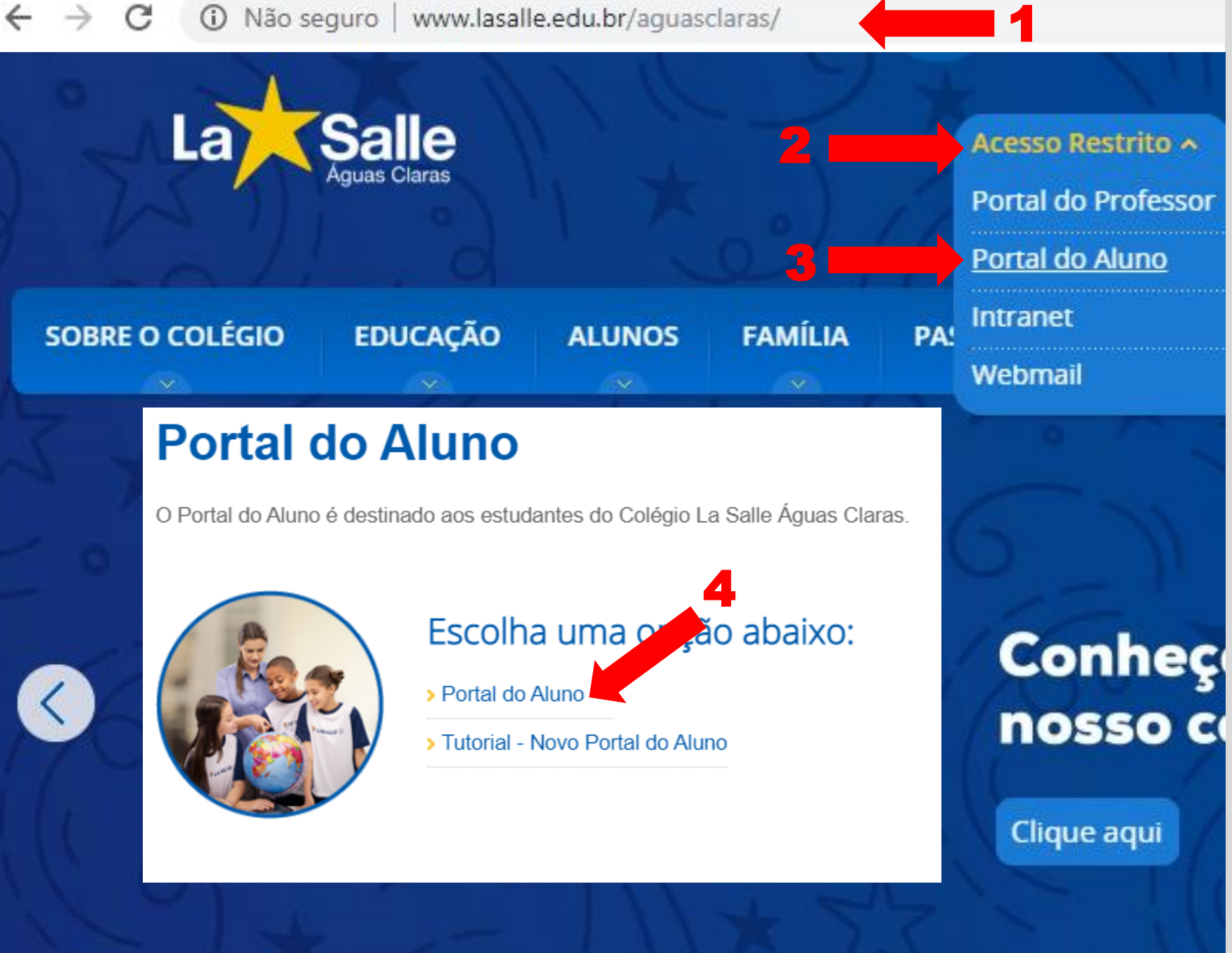

**1 - Acesse o site do Colégio: http://lasalle.edu.br/ aguasclaras**

**2 – Selecione "Acesso Restrito".**

**3 – Selecione "Portal do Aluno"**

**4 – Selecione "Portal do Aluno".**

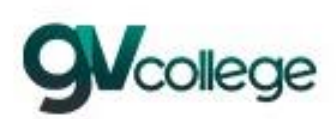

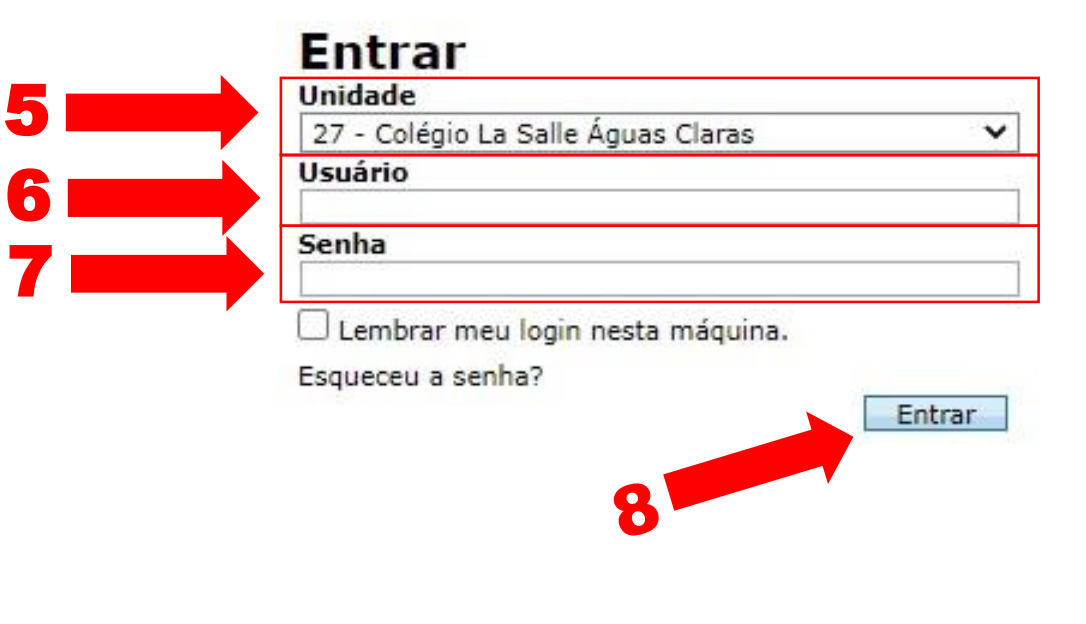

**5 – Selecione a unidade:**

**"27 – Colégio La Salle Águas Claras"**

### **6 - Usuário: Digite o CPF do responsável financeiro.**

**7 – Senha: Digite a data de nascimento do responsável financeiro com 8 dígitos. Ex.: DDMMAAAA**

**\* Caso o usuário tenha alterado a sua senha, utilize-a para o acesso.**

**8 – Clique em "Entrar".**

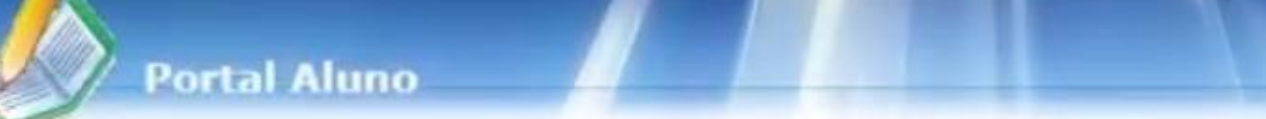

 $\mathbb{P}$ 

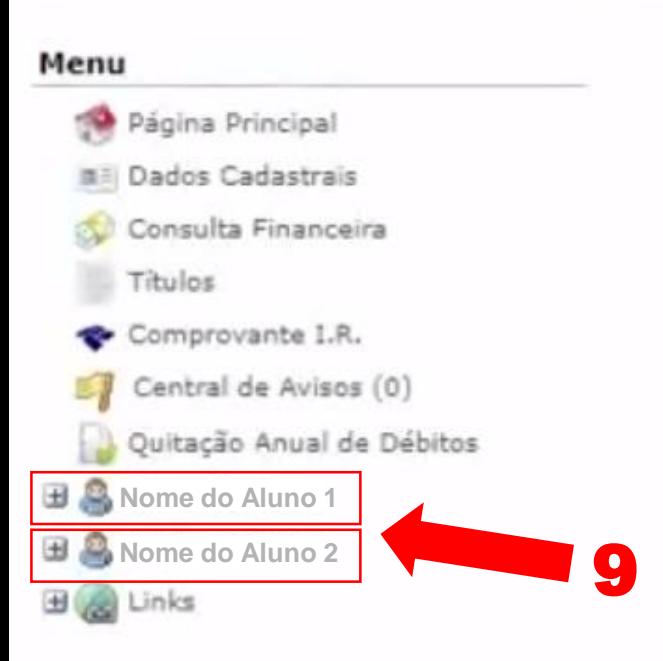

**9 – Possuindo mais de uma matrícula, escolha a opção do aluno que deseja rematricular .**

#### **\*O curso selecionado deve ser o do Ensino Regular.**

**\*Tela exclusiva para o responsável que possuir mais de uma matrícula.**

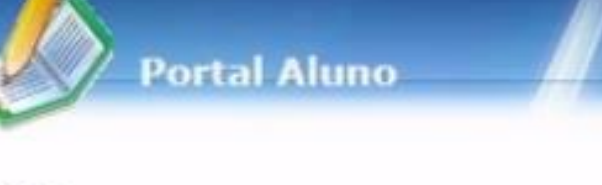

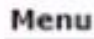

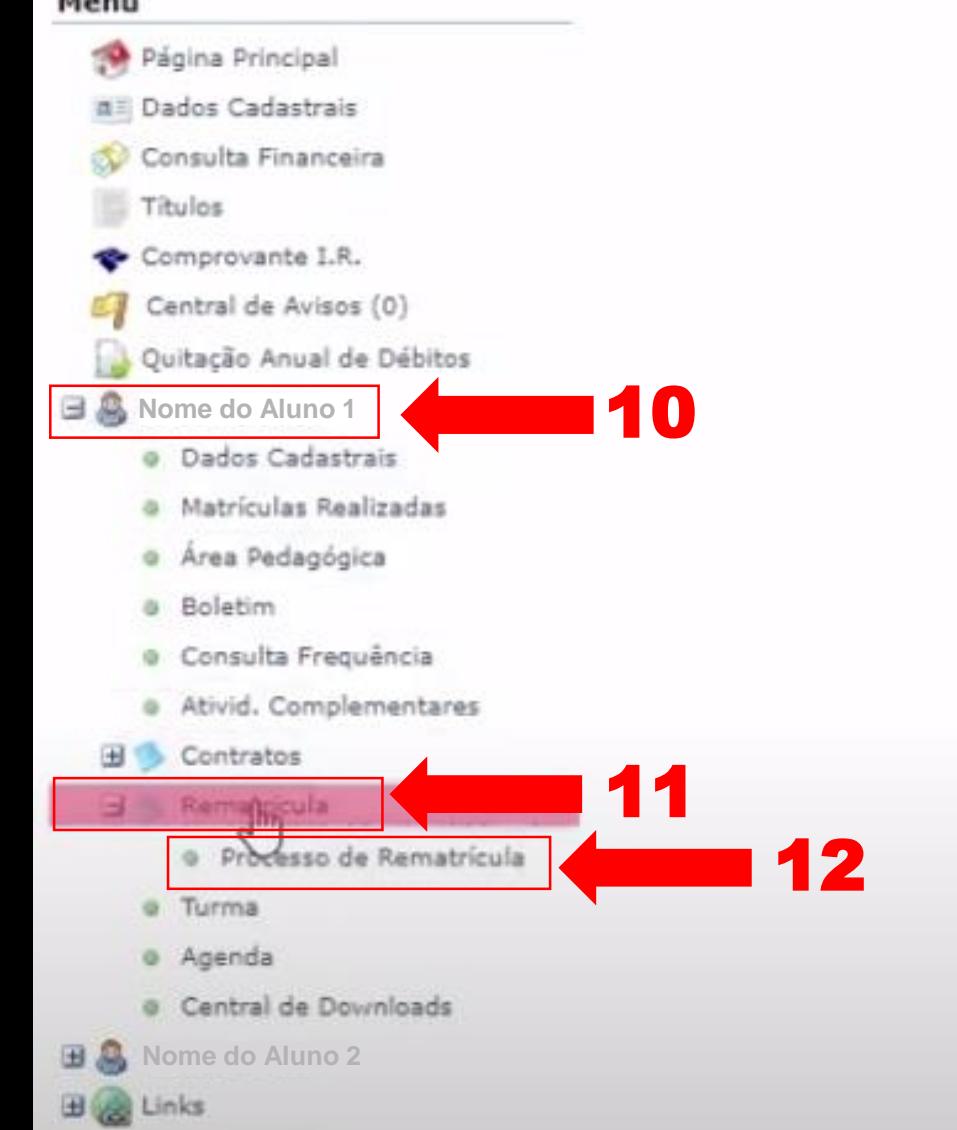

**10 – Clique no nome do estudante.**

**11 – Em seguida, clique na opção "Rematrícula".**

**12 – Clique em "Processo de Rematrícula ¨ .**

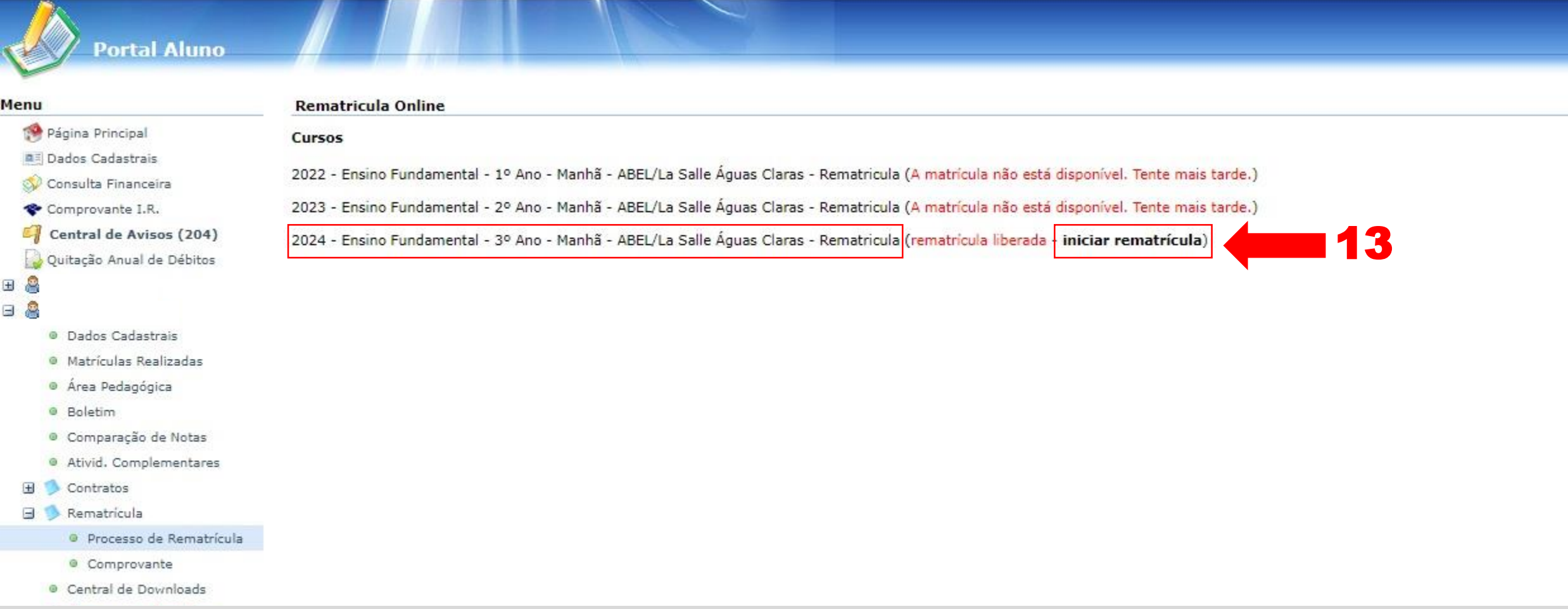

**13 – Na tela "Rematrícula Online" verifique o ano e o turno do(a) estudante para o ano letivo 2024. Estando correto, clique em "iniciar rematricula".**

**ortal Aluno** 

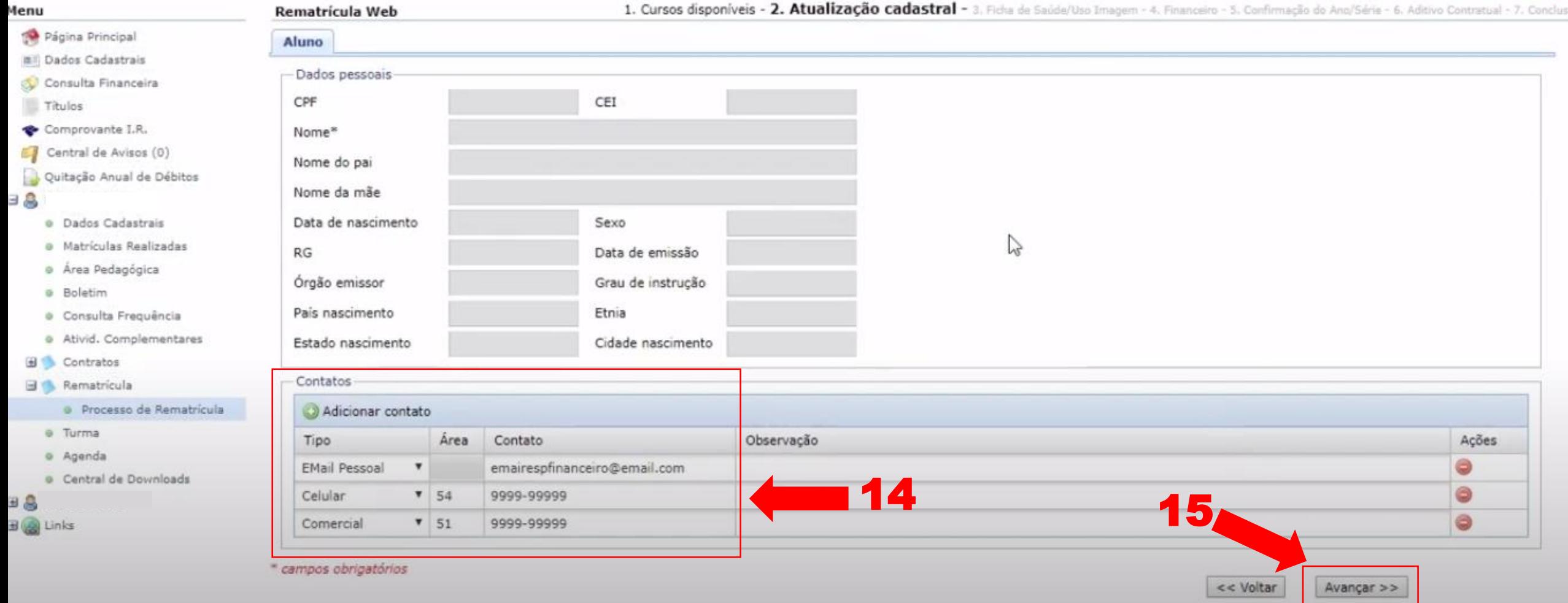

**14 – Confira seus dados de contato: atualize, inclua ou remova números e/ou endereço de e-mail, se necessário.**

**15 – Após confirmar seus contatos, clique em "Avançar".**

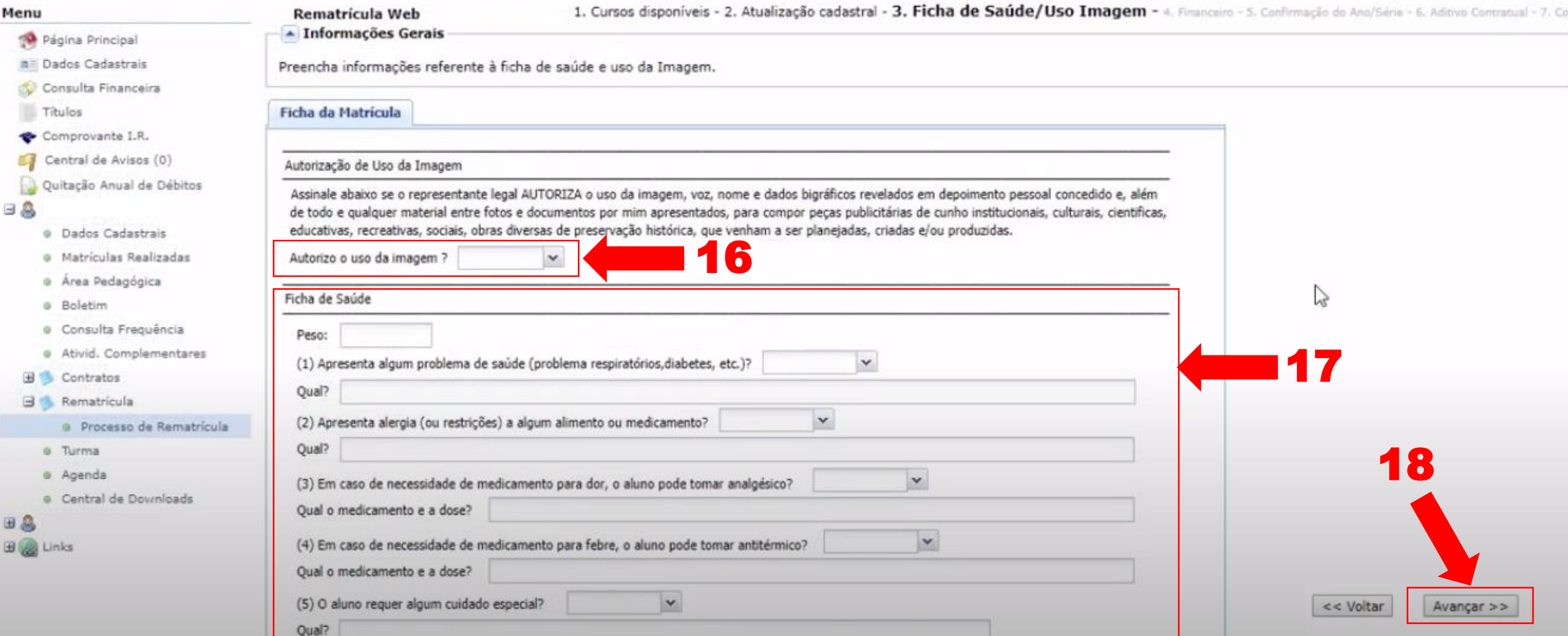

 $\qquad \qquad \qquad \qquad \blacksquare$ 

**16 – Nesta seção, selecione "Sim" ou "Não" para a autorização do uso de imagem e voz do estudante.**

**17 – Na "Ficha de Saúde", preencha as informações solicitadas.**

**18 – Após o preenchimento, clique em "Avançar".** 

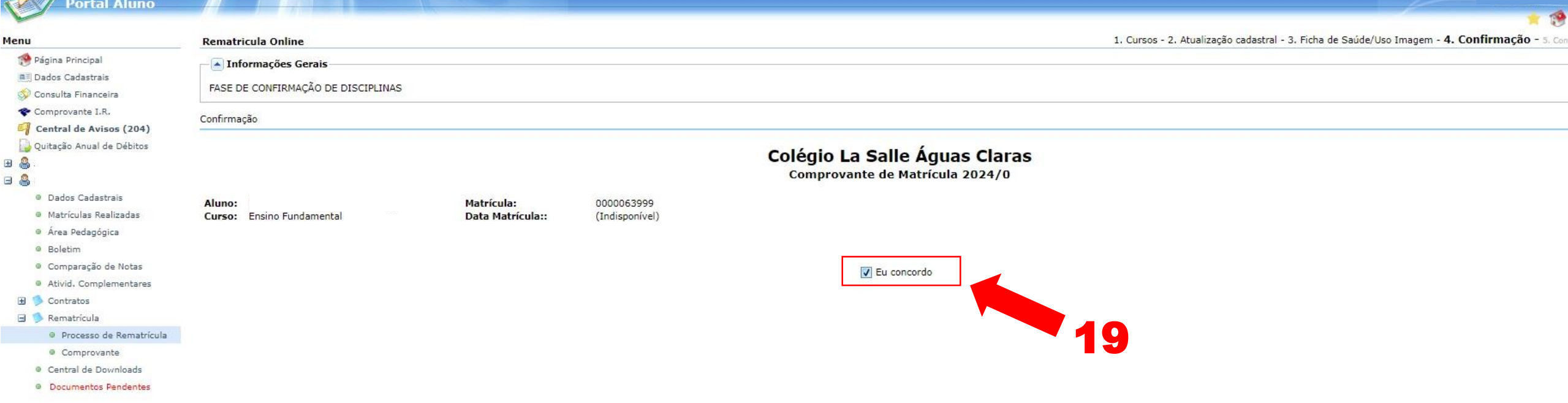

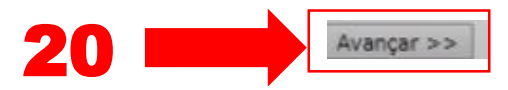

#### **19 – Estando de acordo, clique em "Eu concordo".**

**20 – Clique em "Avançar".**

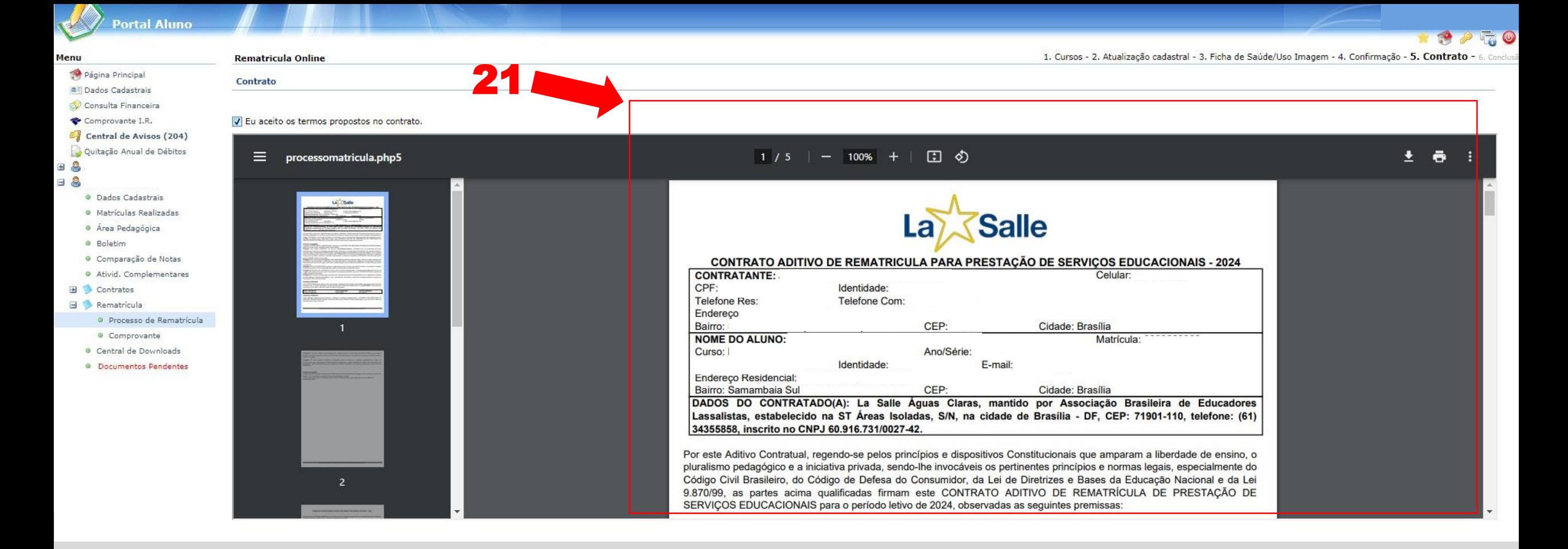

#### **21 – Confira o "Contrato Aditivo de Rematrícula".**

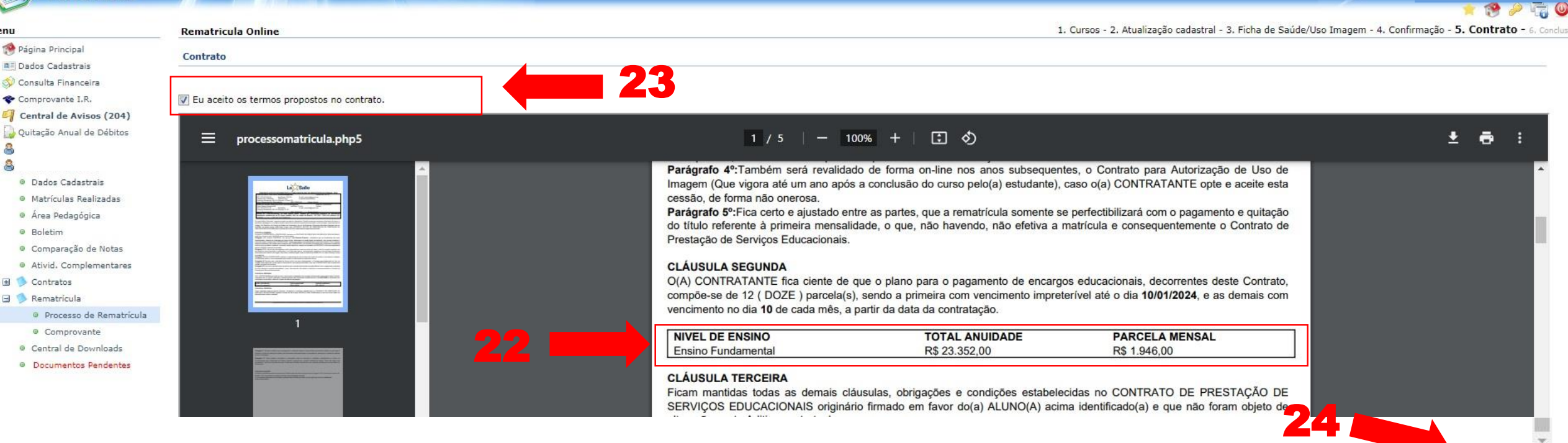

 $\begin{array}{c}\n\boxplus \\
\boxplus\n\end{array}$ 

**22 – Role a barra lateral direita e confira o valor da anuidade escolar.**

<< Voltar

Avancar >>

**23 – Estando de acordo, marque "Eu aceito os termos propostos no contrato".**

**24 – Clique em "Avançar".** 

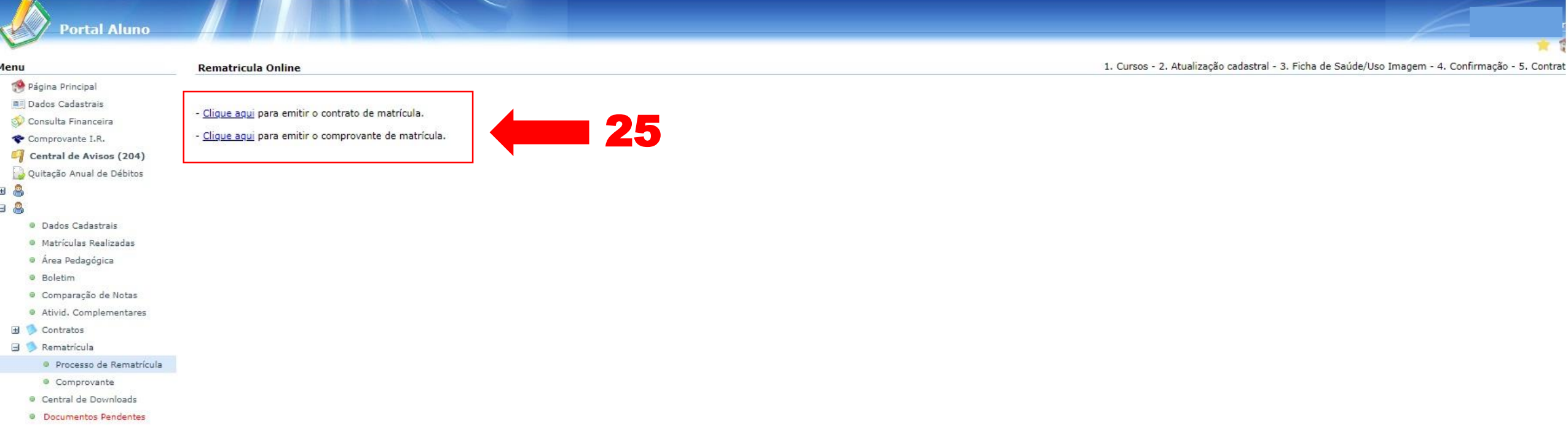

**25 – Siga as instruções para efetuar o pagamento. Caso desejar salvar em PDF o contrato de rematrícula e o comprovante, clique na opção desejada**.

#### **Importante:**

**A Rematrícula só será confirmada quando houver o pagamento da primeira parcela.** 

## **Obrigado!**

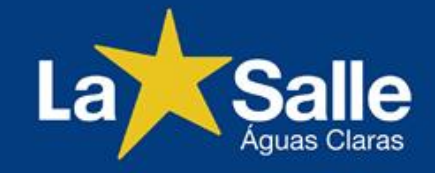